## **Einrichten von Outlook 2016 (OSX)**

Publiziert [f1.it-infrastructure.services@fhnw.ch](mailto:f1.it-infrastructure.services@fhnw.ch) allgemeine Anleitung Benutzerdokumentation

Die E-Mailinfrastruktur stellt eine automatische Konfiguration zur Verügung, somit benötigen sie nur noch die FHNW-Mailadresse und Ihr Kennwort.

## <-- zu allen Artikeln rund um E-Mail

erstellt durch das Team Collaboration

## Starten Sie Outlook .

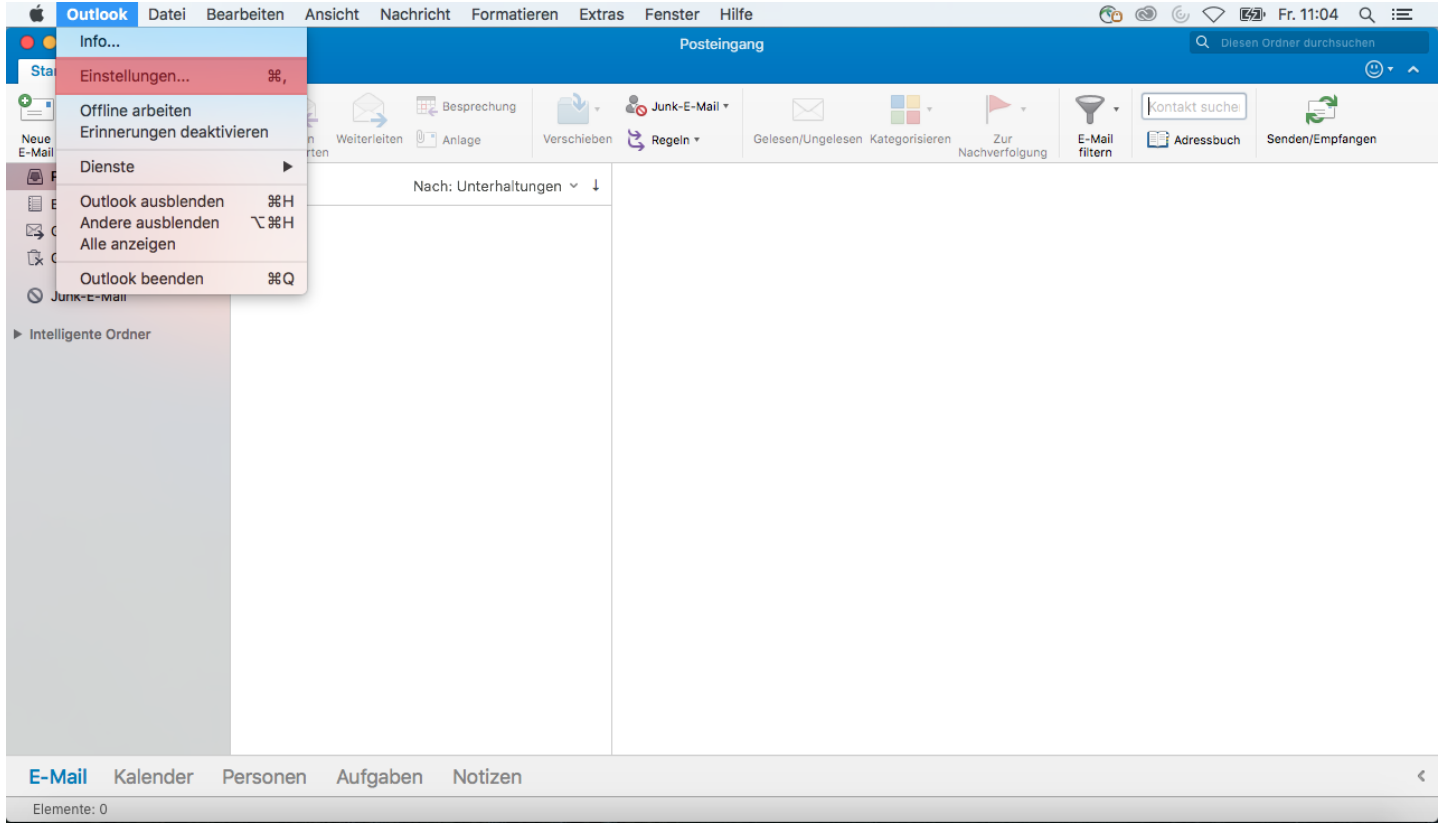

Öffnen Sie die Einstellungen.

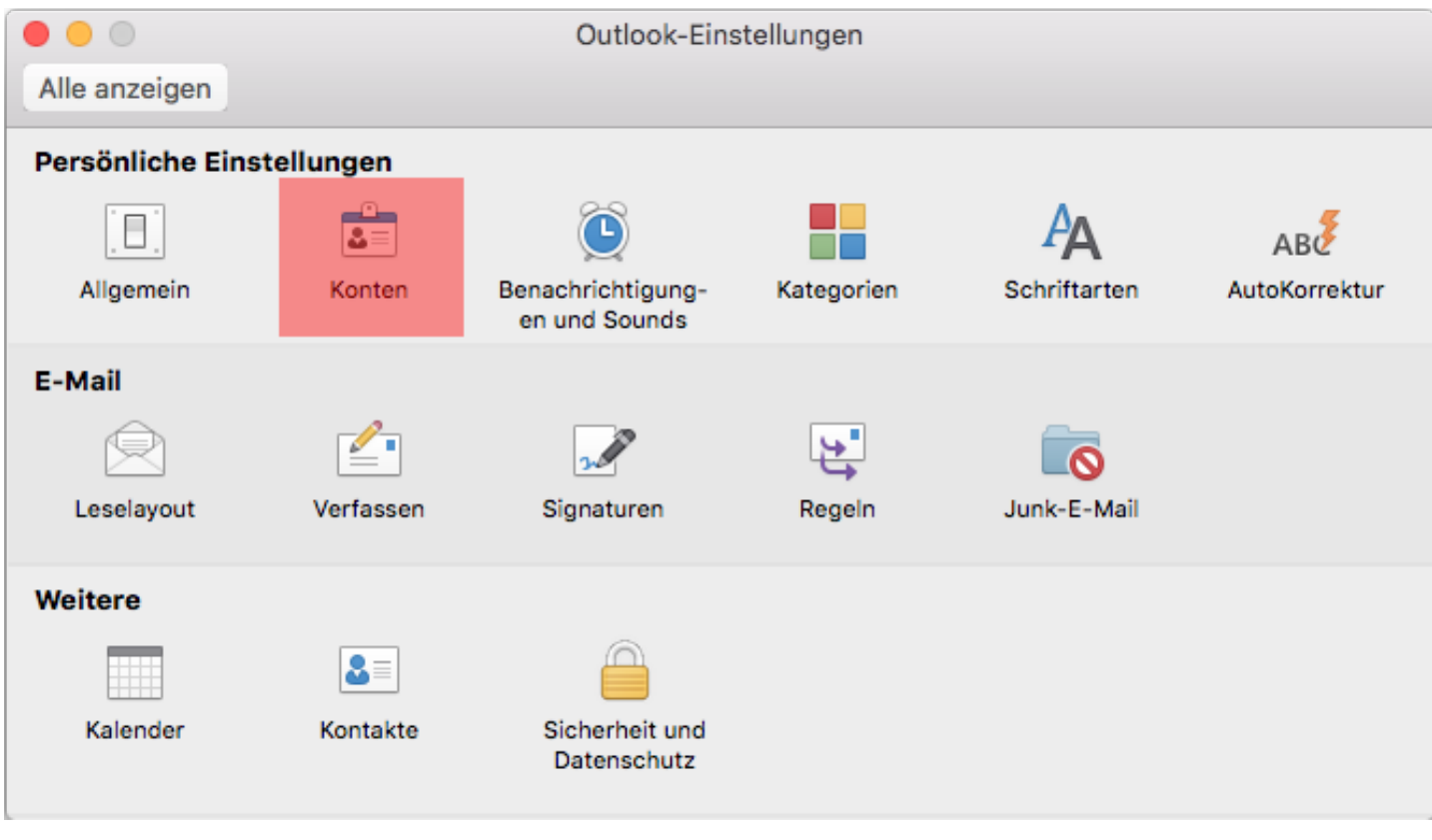

Klicken Sie in denEinstellungen auf "Konten"

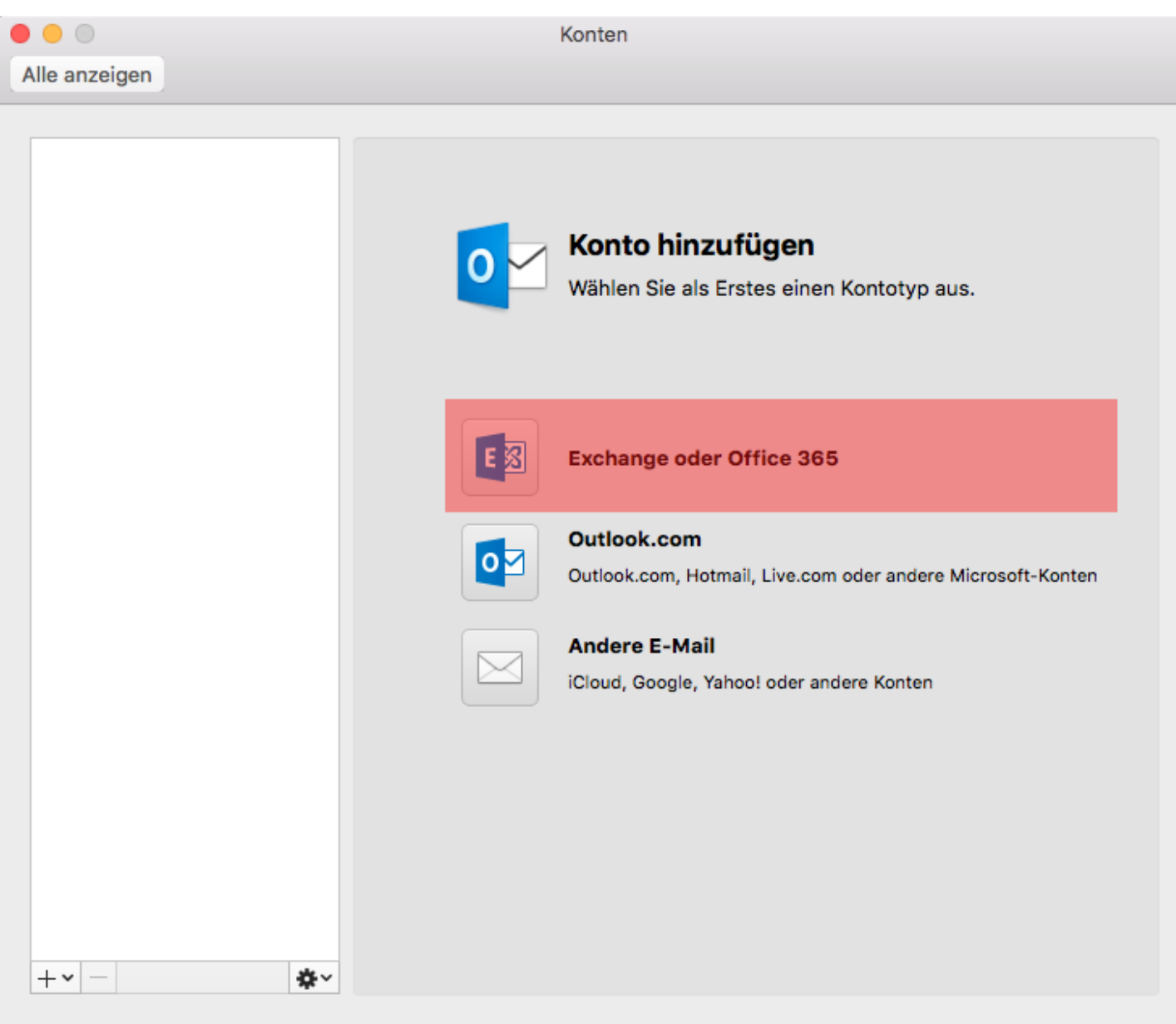

Klicken Sie aud "Exchange oder Office 365".

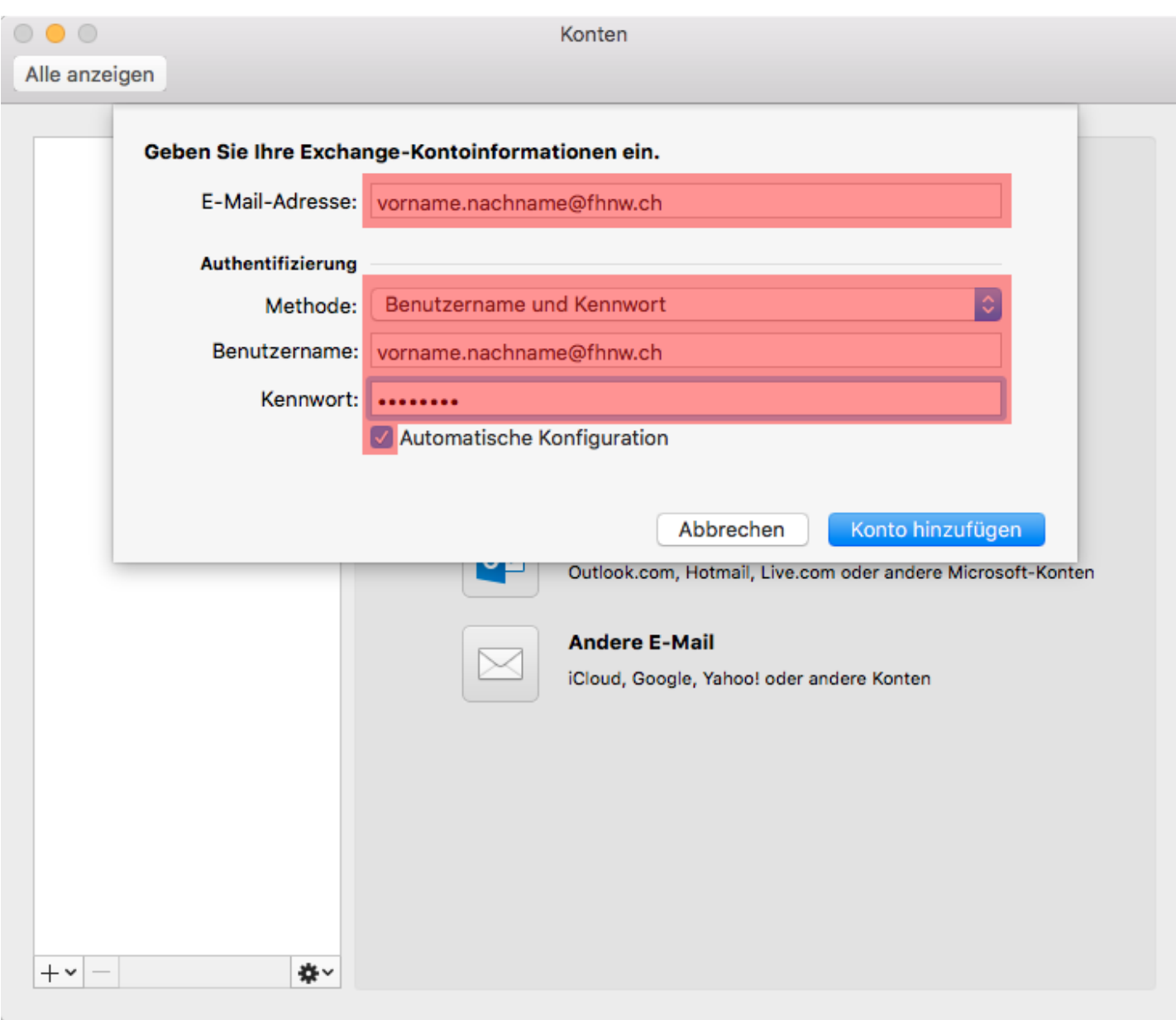

Geben sie zweimal Ihre Mailadresse der FHNW und Ihr Kennwort ein. Klicken Sie anschliessen auf "Konto hinzufügen".

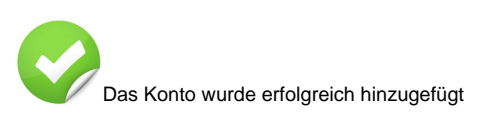

## <-- zu allen Artikeln rund um E-Mail

publiziert: 8. Juni 2016 12:06 Service: S0005 - E-Mail inkl. L-Mailer | Exchange und Frontend